#### **TRƯỜNG CAO ĐẲNG CÔNG NGHỆ THÔNG TIN TP.HCM**

# **CÁC BƯỚC RESET MẬT KHẨU MICROSOFT**

#### **I. Đối với các bạn đã cập nhật số điện thoại vào Microsoft**

1. Bước 1: Đăng nhập vào tài khoản Microsoft nhà trường đã cấp qua đường link sau:

<http://mail.itc.edu.vn/>

sau khi vào đường link, màn hình sẽ hiển thị giao diện đăng nhập vào Microsoft như hình :

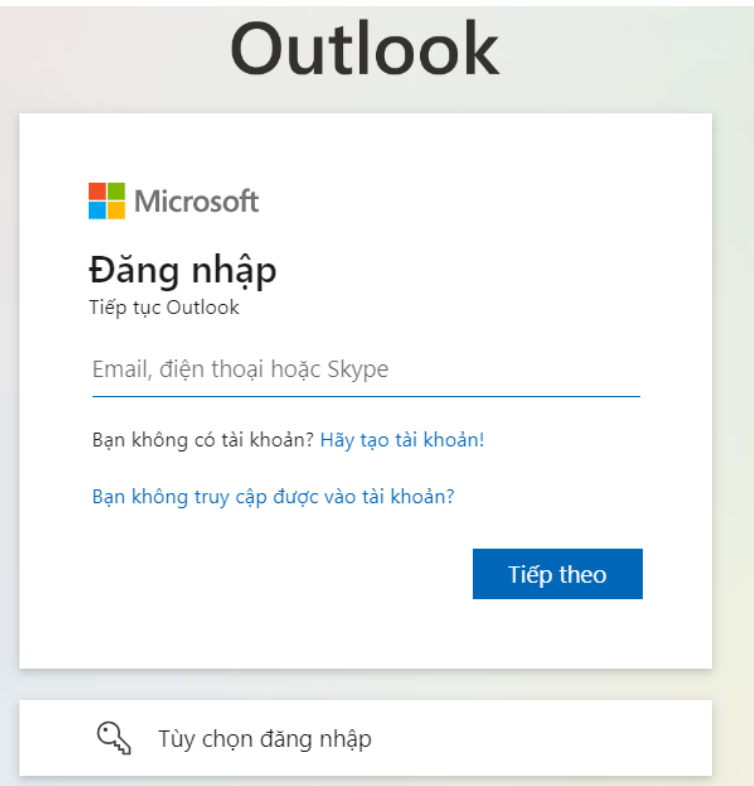

2. Bước 2: Sau khi hoàn thành ở bước 1 thì ta sẽ nhập tài khoản của trường đã cấp vào phần đăng nhập như hình sau đó bấm tiếp theo.

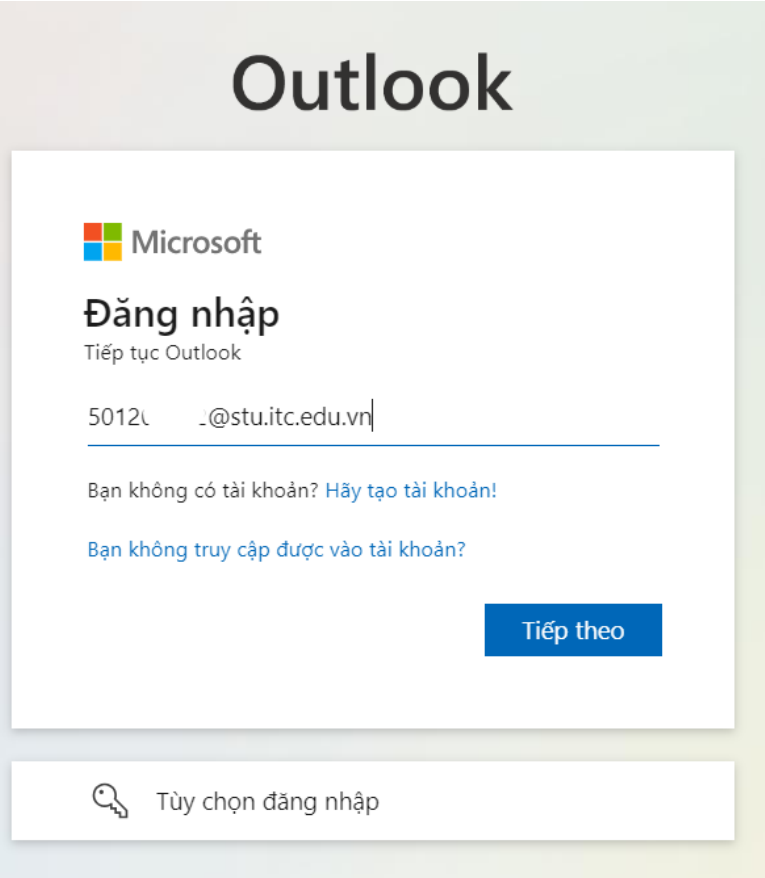

3. Bước 3: Sau khi hoàn thành ở bước 2 màn hình sẽ trả về giao diện như hình:

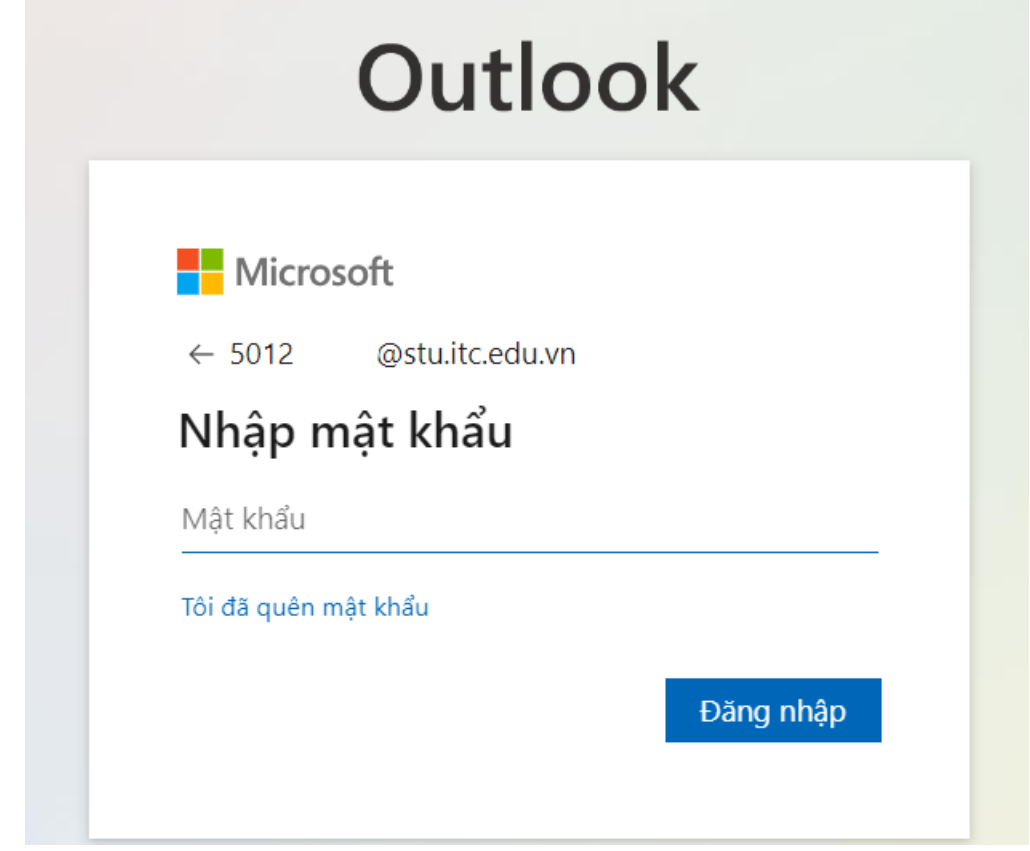

Ở bước này ta sẽ chọn vào dòng chữ màu xanh "Tôi đã quên mật khẩu"

4. Bước 4: Sau khi hoàn thành hướng dẫn ở bước 3, màn hình sẽ trả về giao diện như hình:

**Microsoft** 

### Quay lại tài khoản của bạn

Ban là ai?

Để khôi phục tài khoản, hãy bắt đầu bằng cách nhập email hoặc tên người dùng của bạn và những ký tự trong ảnh hoặc âm thanh bên dưới.

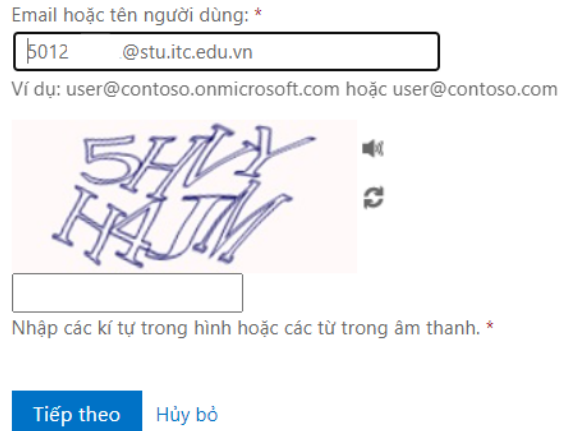

Nhập các kí tự trong hình vào ô bên dưới rồi bấm tiếp theo.

5. Bước 5. Sau khi hoàn thành các bước thì màn hình giao diện sẽ trả về như hình

## Quay lại tài khoản của bạn

bước kiểm chứng 1 > chọn một mật khẩu mới

Vui lòng chọn phương thức liên hệ mà chúng tôi nên dùng để kiểm chứng:

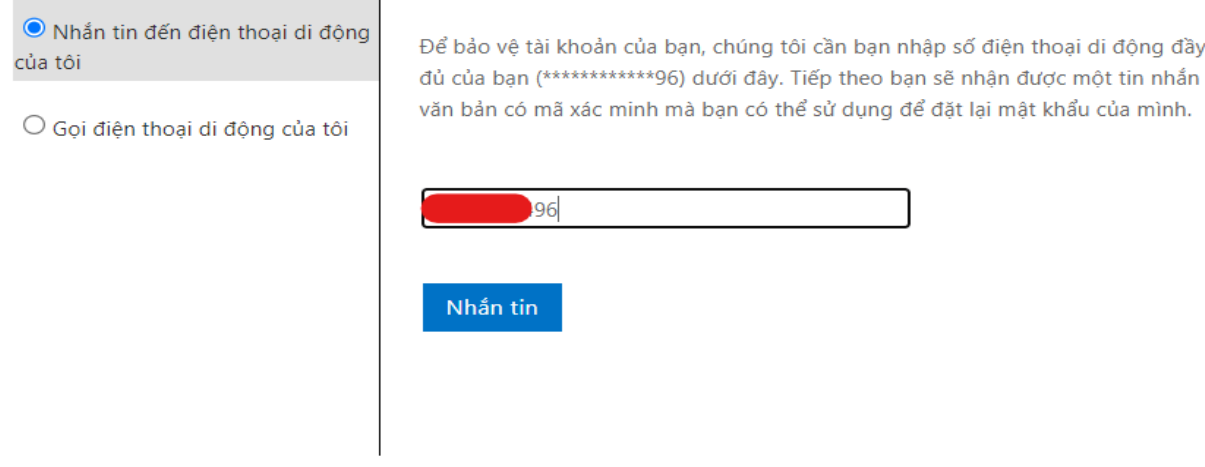

đầy

#### Hủy bỏ

Ở bước này các bạn nhập lại số điện thoại mà mình đã đăng ký ở phía trên và ô nhập số điện thoại, và bấn Nhắn tin, lúc này bạn sẽ nhập được một mã code gửi về SMS điện thoại của mình.

6. Bước 6: Sau khi hoàn thành ở bước 5, bạn nhận được một mã code và SMS điện thoại của mình, sau đó bạn nhập mã code vào ô "nhập mã kiểm chứng của ban" như hình.

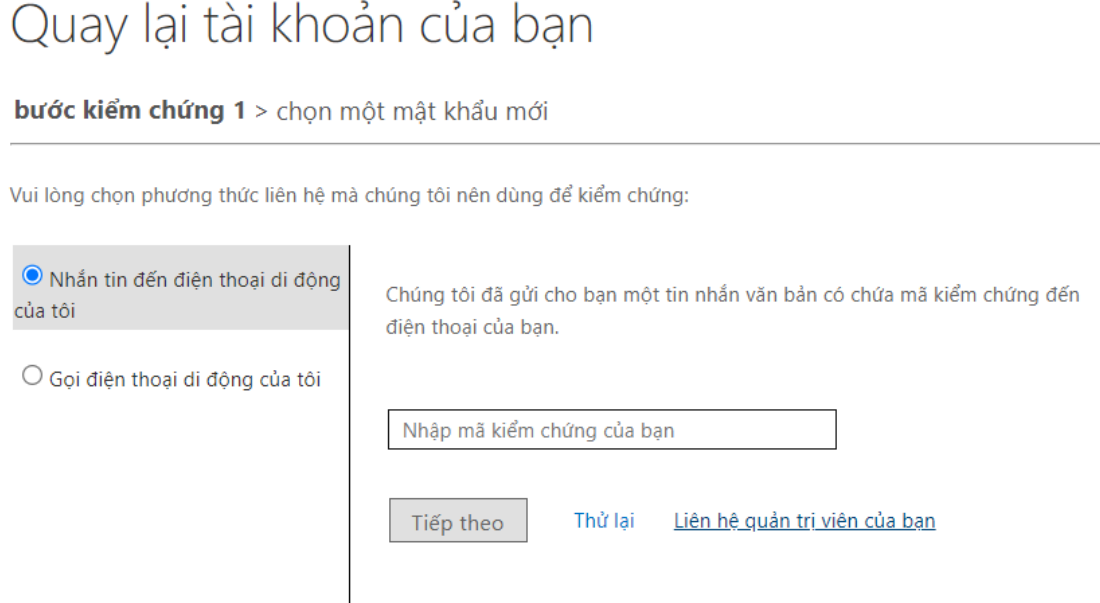

7. Bước 7: Sau khi bạn nhập code và hoàn thành ở bước 6, chuyển đến màn hình giao diện sau:

### **Microsoft**

# Quay lại tài khoản của bạn

bước kiểm chứng 1 √ > chon một mật khẩu mới

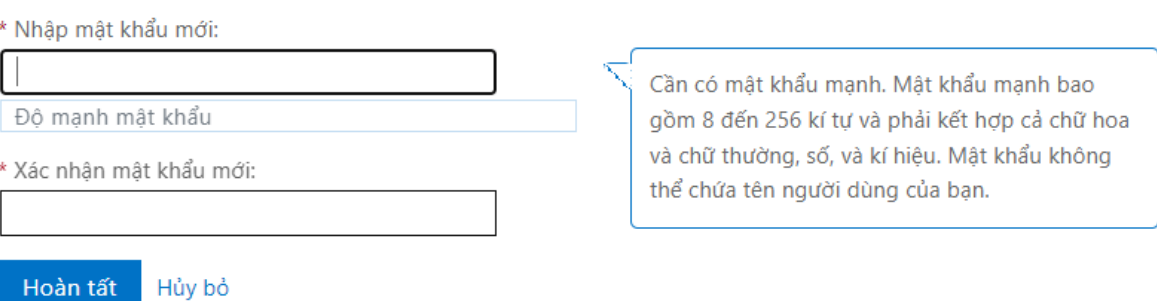

Lúc này sinh viên tự tạo cho mình một mật khẩu mới với yêu cầu đã được đưa ra của hệ thống sau đó bấm **Hoàn tất.** Sau đó sinh viên đăng nhập lại bằng link:<http://mail.itc.edu.vn/>

Để đăng nhập lại tài khoản của mình bằng mật khẩu mới của mình.

#### **II. Đối với các bạn chưa cập nhật số điện thoại vào Microsoft**

1. Bước 1: Sinh viên vào đường link :<http://mail.itc.edu.vn/> Sau đó sinh viên nhập tài khoản và mật khẩu của Microsoft mà nhà trường đã cấp cho như hình:

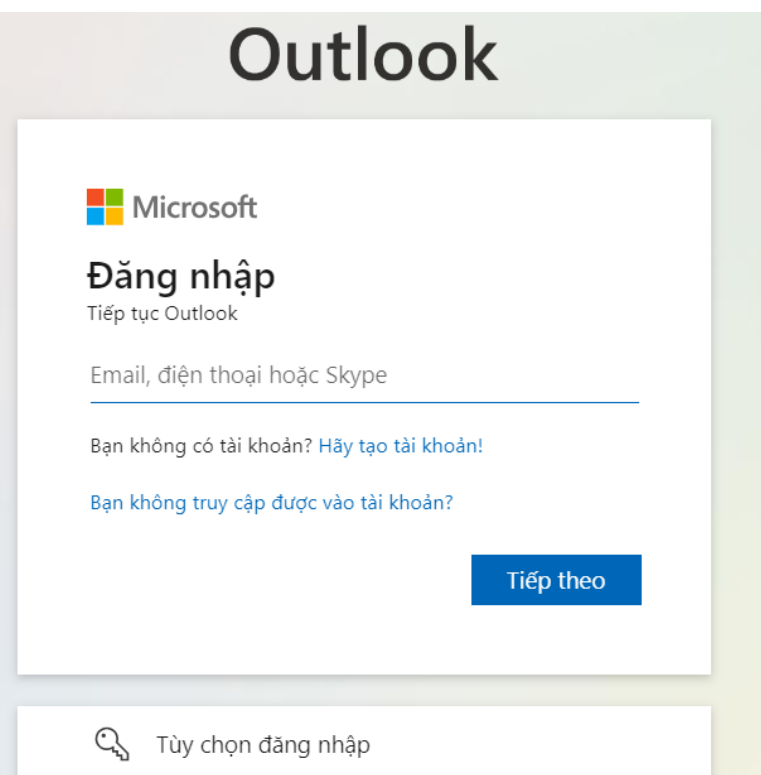

2. Bước 2: Sau khi sinh viên hoàn thành bước 1, thì xuất hiện cửa sổ Microsoft yêu cần sinh viên cập nhật thông tin của mình và sinh viên bấm "Tiếp theo" như hình:

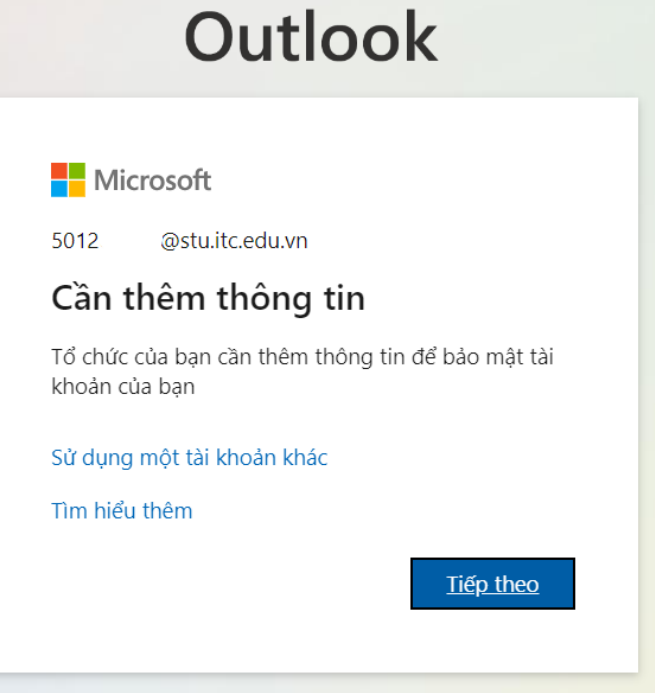

3. Bước 3: Sinh viên chọn vùng sử dụng số điện thoại là "Vietnam (+84)" sau đó nhập số điện thoại của mình vào ô kế bên, chọn nhập mã và bấm tiếp theo

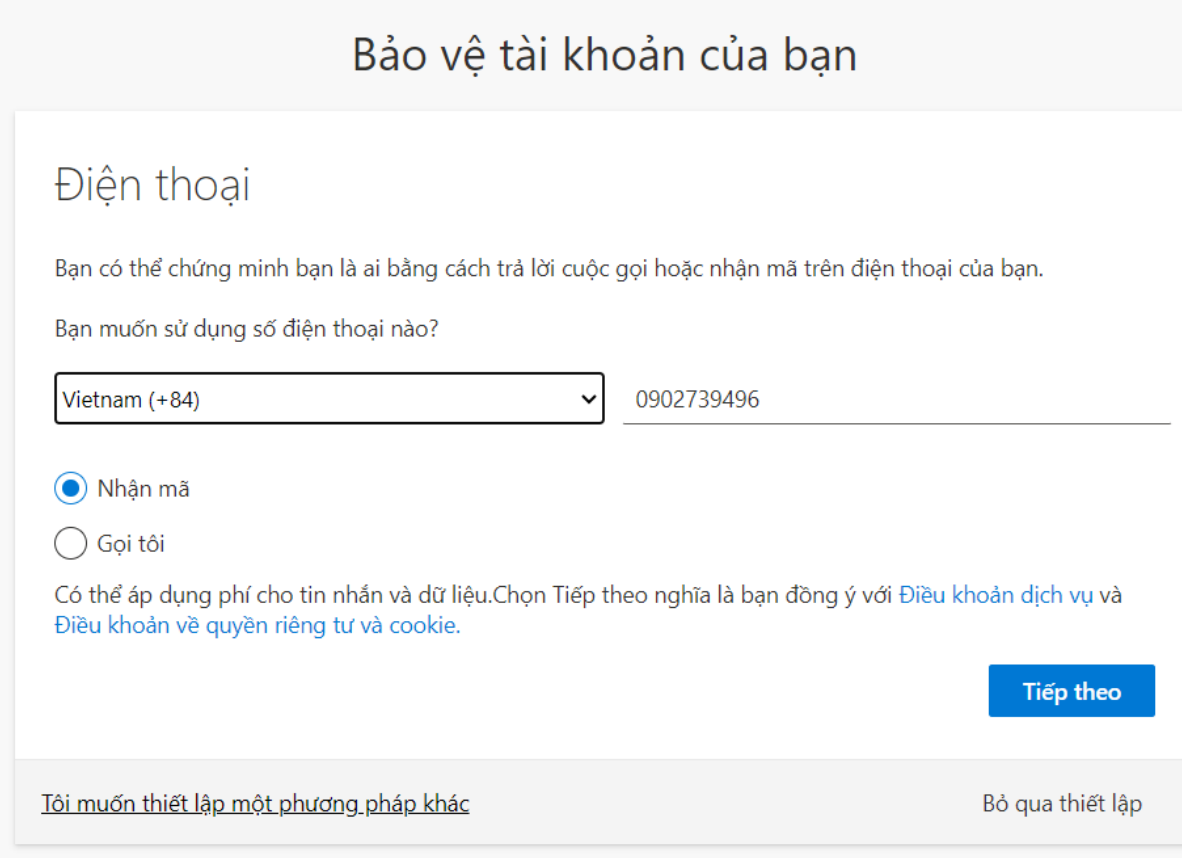

4. Bước 4: Sinh viên nhập SMS mà mình vừa nhập được vào ô nhận mã và bấm Tiếp theo

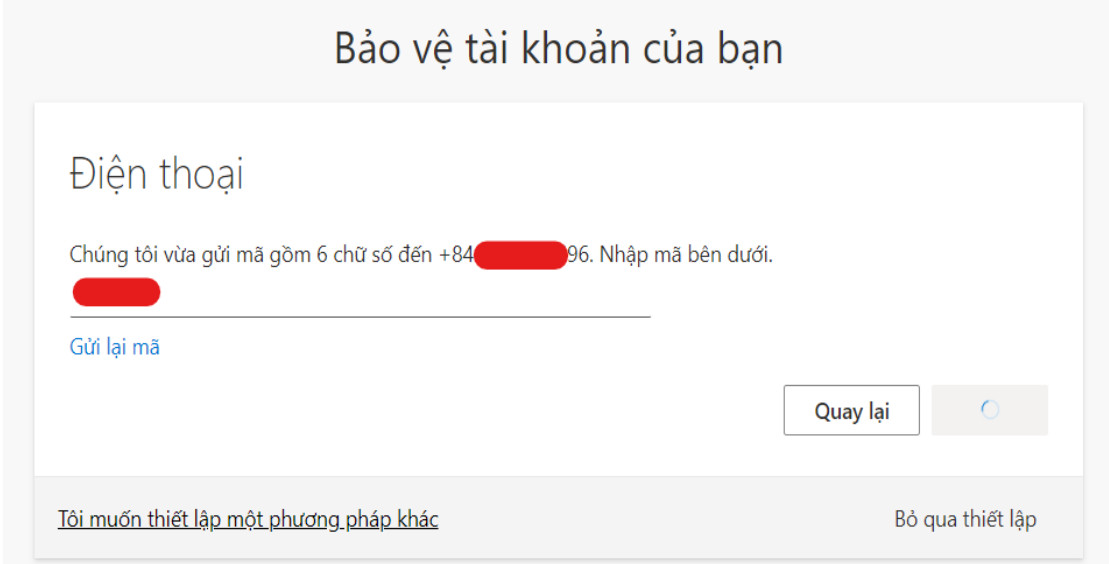

Sau khi sinh viên hoàn thành thì màn hình sẽ trả về giao diện như sau:

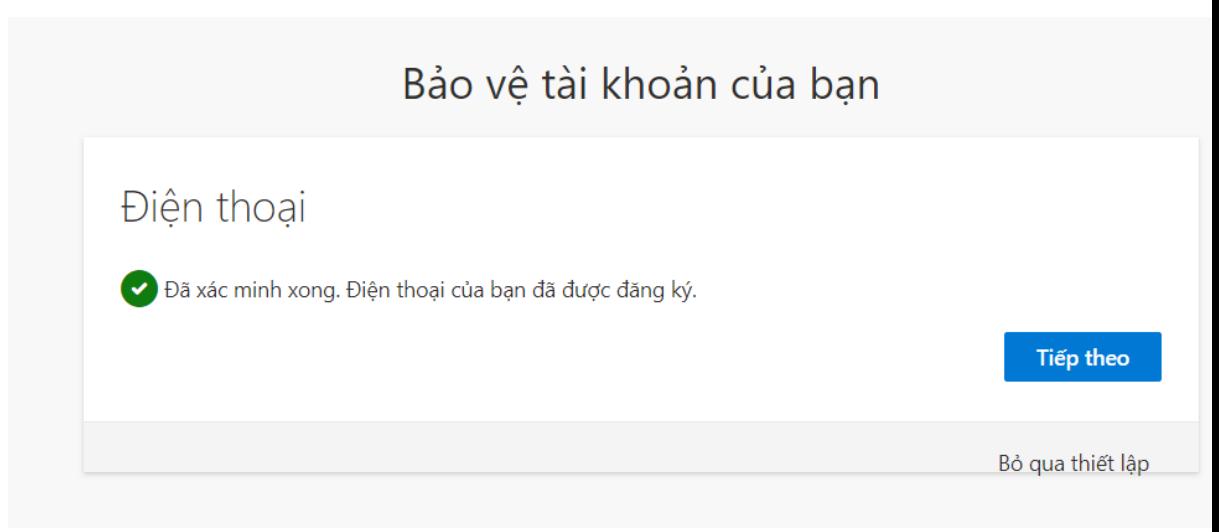

Như vậy là sinh viên đã hoàn thành cập nhật số điện thoại cho tài khoản của mình, Chúc bạn may mắn.

Vừa rồi là những hướng dẫn cho các bạn sinh viên hoàn thành các bước reset mật khẩu và các bước cập nhật số điện thoại cho tài khoản của mình, Trong quá trình thực hiện chưa được hoặc có thắc mắc vui lòng liên hệ đến phòng Đào tạo gặp anh Triết để được hướng dẫn chi tiết.

Trân trọng.